# Configurazione e risoluzione dei problemi di CCS trasparente  $\overline{\phantom{a}}$

### Sommario

[Introduzione](#page-0-0) **[Prerequisiti](#page-0-1) [Requisiti](#page-0-2)** [Componenti usati](#page-0-3) **[Convenzioni](#page-1-0)** [Premesse](#page-1-1) [Matrice di compatibilità T-CCS](#page-1-2) [T-CS Frame Forwarding](#page-2-0) [Implementazione T-CS Frame Forwarding](#page-3-0) [Esempio di configurazione per Frame Forwarding VoFR T-CCS](#page-3-1) [Procedura di configurazione per il lato voce](#page-4-0) [Procedura di configurazione per il lato WAN](#page-4-1) [Larghezza di banda](#page-5-0) [Risoluzione dei problemi e verifica dei T-CS di inoltro dei frame](#page-5-1) [Clear-Channel Codec T-CCS](#page-7-0) [Implementazione del codec Clear-Channel T-CCS](#page-7-1) [Esempio di configurazione per Clear-Channel VoIP T-CS](#page-8-0) [Procedura di configurazione per il lato WAN](#page-8-1) [Risoluzione dei problemi e verifica T-CS Clear-Channel](#page-9-0) [Come testare i T-CCS \(Frame Forwarding e Clear-Channel\) senza PBX](#page-11-0) [Informazioni correlate](#page-12-0)

## <span id="page-0-0"></span>**Introduzione**

Questo documento descrive come configurare e risolvere i problemi relativi a Transparent Common Channel Signaling (T-CCS).

# <span id="page-0-1"></span>**Prerequisiti**

### <span id="page-0-2"></span>**Requisiti**

Questo documento è utile per conoscere i seguenti argomenti:

 $\cdot$  Come configurare il software Cisco IOS $^{\circledR}$  per la funzionalità vocale.

### <span id="page-0-3"></span>Componenti usati

Le informazioni fornite in questo documento si basano sulle seguenti versioni software e hardware:

- Software Cisco IOS release 12.2.7a.
- Lo switch Cisco 3640 Router

Le informazioni discusse in questo documento fanno riferimento a dispositivi usati in uno specifico ambiente di emulazione. Su tutti i dispositivi menzionati nel documento la configurazione è stata ripristinata ai valori predefiniti. Se la rete è operativa, valutare attentamente eventuali conseguenze derivanti dall'uso dei comandi.

#### <span id="page-1-0"></span>**Convenzioni**

Per ulteriori informazioni sulle convenzioni usate, consultare il documento [Cisco sulle convenzioni](//www.cisco.com/en/US/tech/tk801/tk36/technologies_tech_note09186a0080121ac5.shtml) [nei suggerimenti tecnici](//www.cisco.com/en/US/tech/tk801/tk36/technologies_tech_note09186a0080121ac5.shtml).

### <span id="page-1-1"></span>Premesse

T-CCS consente la connessione di due PBX con interfacce digitali che utilizzano un protocollo CCS proprietario o non supportato senza la necessità di interpretare la segnalazione CCS per l'elaborazione delle chiamate.

Con T-CCS, i canali vocali PBX possono essere inchiodati (resi permanenti) e compressi tra i siti. Il canale o i canali di segnalazione associati possono essere tunneling (trasmessi in modo trasparente) sulla backbone IP/FR/ATM tra PBX. Pertanto, le chiamate dai PBX non vengono instradate da Cisco ogni volta che si effettua una chiamata, ma seguono un percorso preconfigurato verso la destinazione.

Esistono tre modi configurabili per applicare la feature:

- T-CS di inoltro del frame
- T-CS a canale libero
- Cross-connect T-CCS

Cross-connect T-CCS è possibile solo sul Cisco 3810 e non viene discusso in questo documento.

## <span id="page-1-2"></span>Matrice di compatibilità T-CCS

La tabella mostra le funzionalità di T-CCS che possono essere configurate su diverse piattaforme.

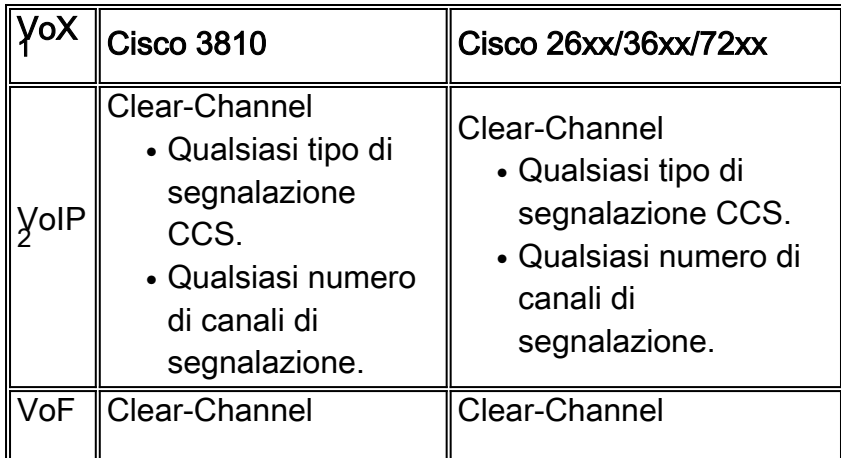

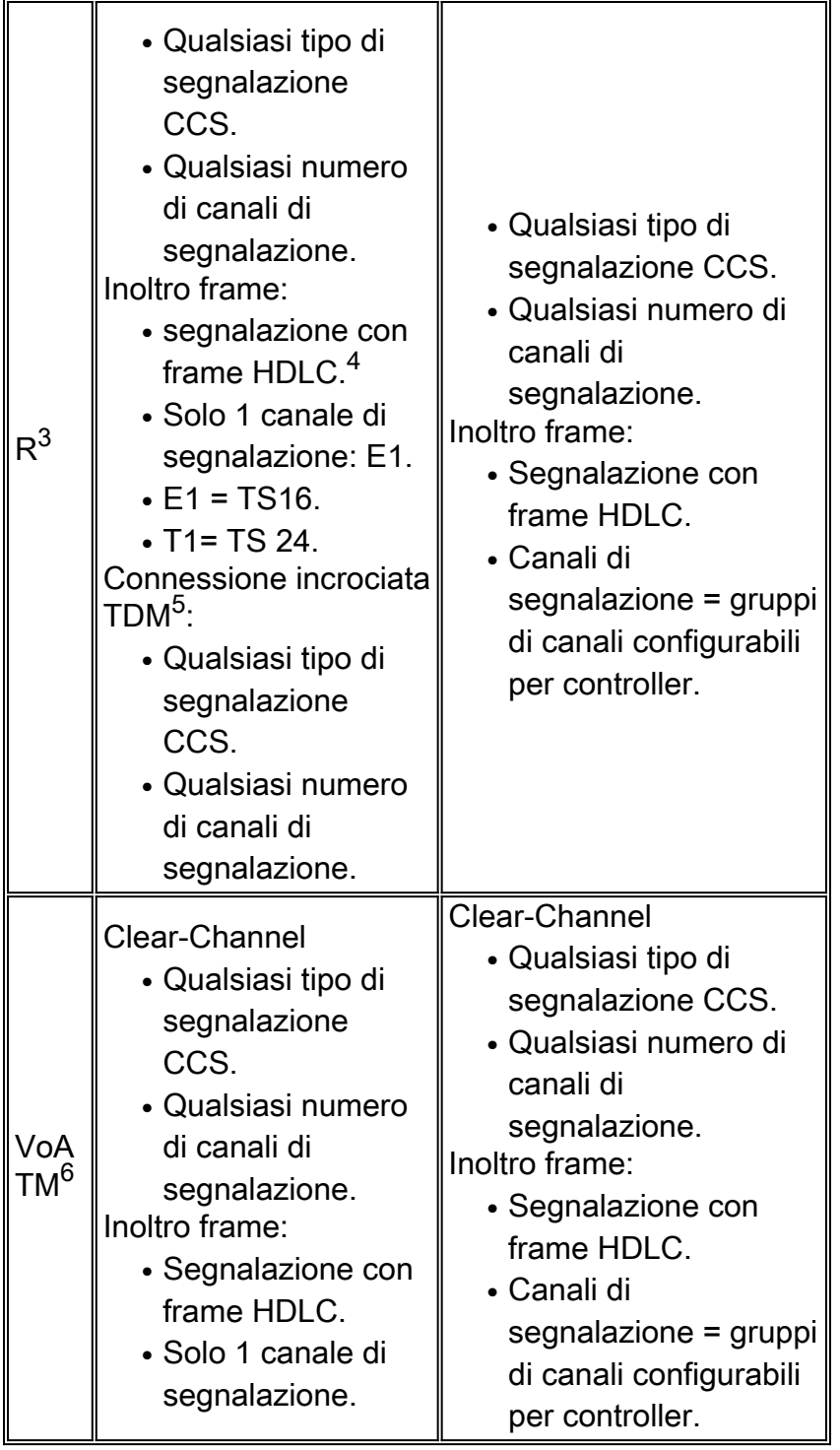

- 1. VoX = Voice over X
- 2. VoIP = Voice over IP
- 3. VoFR = Voice over Frame Relay
- 4. HDLC = controllo di collegamento dati di alto livello
- 5. TDM = Time-Division Multiplexing
- 6. VoATM = Voice over ATM

# <span id="page-2-0"></span>T-CS Frame Forwarding

T-CCS di inoltro del frame può essere utilizzato solo per supportare protocolli proprietari PBX in cui il canale o i canali di segnalazione sono HDLC-framed e la tecnologia VoX desiderata è VoFR o VoATM. In questa soluzione, i frame di segnalazione HDLC vengono incapsulati e inoltrati tramite un gruppo di canali configurato per la segnalazione sul controller, e quindi trattati come interfaccia seriale. Il framing HDLC viene interpretato e compreso, anche se i messaggi di segnalazione non lo sono. I frame inattivi vengono eliminati e solo i dati reali vengono propagati attraverso il canale di segnalazione.

#### <span id="page-3-0"></span>Implementazione T-CS Frame Forwarding

#### Avvertenza: Limitazione CSCdt5871

Esiste un limite corrente al numero di canali voce utilizzabili quando si configurano TCS di inoltro frame su E1. Il limite si verifica a causa di un conflitto tra gli intervalli di numeri del gruppo ds0 e del gruppo di canali, come spiegato in [CSCdt55871](//www.cisco.com/cgi-bin/Support/Bugtool/onebug.pl?bugid=CSCdt55871) (solo utenti [registrati\)](//tools.cisco.com/RPF/register/register.do).

Se si tenta di configurare un gruppo ds0 che sia +1 del gruppo di canali di input precedente, si verificherà un errore, come illustrato di seguito.

! controller t1 2/1 channel-group 0 timeslot 24 speed 64 ds0-group 1 timeslots 1 type ext-sig

La configurazione precedente genera un messaggio di errore quando si definisce il gruppo ds0 e si asserisce che il canale 0 è già in uso, come mostrato di seguito:

#### %Channel 0 already used by other group

Per risolvere il problema, è possibile ignorare il gruppo in conflitto e continuare con il numero di gruppo successivo nell'intervallo. In questo modo il numero di gruppi configurabili viene ridotto di uno.

Prima di implementare T-CS di inoltro dei frame, tenere presenti i seguenti punti:

- $\bullet$  T-CCS di inoltro del frame deve essere configurato solo quando il protocollo CCS da trasportare utilizza un tipo HDLC di framing.
- Il comando mode ccs-frame-forwarding definisce il CCS di inoltro dei fotogrammi.
- $\bullet$  I comandi **DSO-group** e  $\mathsf{ext}$  sig determinano le porte voce da creare e utilizzare per il trunk con segnalazione di origine esterna.
- Il comando connection trunk stabilisce canali vocali permanenti.
- Il comando channel-group definisce gli intervalli di tempo per l'inoltro dei frame o gli intervalli di tempo.
- T-CS di inoltro frame non supportato per VoIP.
- TS16 su E1 è sempre riservato per la segnalazione associata a canale (CAS, Channel-● Associated Signaling). Se si configura un altro intervallo di tempo per CAS (come nell'esempio precedente), si avrà un intervallo di tempo in meno per la voce.

#### <span id="page-3-1"></span>Esempio di configurazione per Frame Forwarding VoFR T-CCS

La configurazione e i test riportati in questa sezione sono stati eseguiti su un router Cisco 3640

con software Cisco IOS versione 12.2.7a. Nell'esempio riportato di seguito viene mostrata una situazione in cui il segnale non viene applicato sulla scheda orario normale (slot 16). Per mostrare la versatilità della funzione (non applicabile sul router Cisco 3810) viene utilizzato uno slot temporale diverso (slot 6).

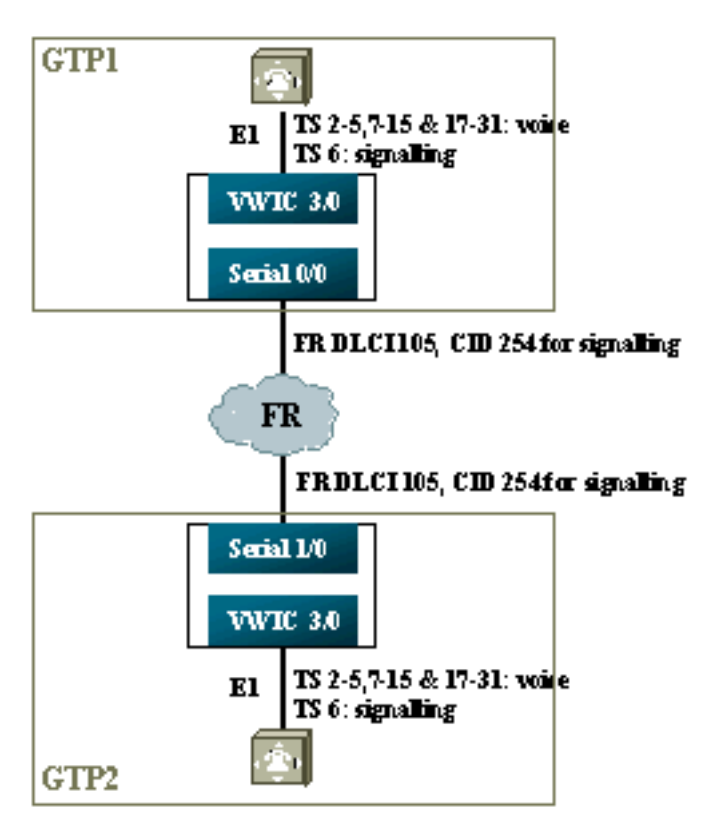

### <span id="page-4-0"></span>Procedura di configurazione per il lato voce

Per configurare il lato voce, attenersi alla seguente procedura:

- 1. Sul controller T1 o E1:Aggiungere il comando mode ccs frame-forwarding Definire il gruppo di canali per ciascun canale di segnalazione (solo per le serie Cisco 26xx e 36xx; Cisco 3810 Router crea automaticamente il canale D).Definire i gruppi ds0 per ogni canale vocale, utilizzando il tipo ext-sig.
- 2. Sull'interfaccia del canale D (questa interfaccia seriale viene creata dopo che il comando channel-group è stato configurato sopra):Aggiungere il comando ccs encap frf11.Puntare il canale D a un ID di canale sull'interfaccia WAN RF utilizzando il comando cs connect Serial x/y DLCI CID.Nota: se è richiesto più di un canale di segnalazione, è necessario utilizzare un ID di canale distinto per ciascun canale D. Iniziare con l'ID canale 254 e lavorare all'indietro.
- 3. Sulle porte voce:Aggiungere il trunk di connessione xxx a ciascuna porta voce. Il numero deve corrispondere allo schema di destinazione della porta vocale di terminazione (peer di composizione POTS) sull'altro lato. Solo un lato della connessione deve specificare "modalità di risposta".
- 4. Sui peer di composizione POTS:Aggiungere un peer di composizione VoFR che corrisponda al numero di connessione composto dal trunk e puntarlo all'identificatore connessione dati Frame Relay (DLCI).Aggiungere un dial peer POTS a ciascuna porta voce corrispondente al numero composto dalle istruzioni connection trunk xxx dall'altro lato del collegamento.

### <span id="page-4-1"></span>Procedura di configurazione per il lato WAN

Per configurare il lato WAN, attenersi alla seguente procedura:

- 1. Definire un'interfaccia seriale Frame Relay e una sottointerfaccia point-to-point con VoFR normale.
- 2. Inserire la larghezza di **banda della voce** in base al numero di canali e ai codec utilizzati per la voce.
- Consenti larghezza di banda aggiuntiva in CIR (Committed Information Rate) per il canale di 3. segnalazione e altri dati che condividono questo DLCI.

#### <span id="page-5-0"></span>Larghezza di banda

La larghezza di banda fornita nella backbone deve consentire tutti i canali di voce e di segnalazione configurati. Poiché queste configurazioni utilizzano il trunk di connessione, tutti i canali voce e di segnalazione risultanti sono sempre attivi. Il rilevamento attivazione voce (VAD, Voice Activation Detection) consente di risparmiare sui canali voce attivi (anche se non sulla segnalazione), ma il VAD non diventa attivo finché non vengono stabiliti i canali voce. Pertanto, la larghezza di banda iniziale necessaria per ciascun canale vocale deve tenere conto del codec utilizzato e del sovraccarico dell'intestazione. Per il VoFR, solo la larghezza di banda dei canali voce deve essere considerata nei comandi voice bandwidth e LLQ. La larghezza di banda dei canali voce e di segnalazione deve essere calcolata sull'interfaccia FR-WAN.

### <span id="page-5-1"></span>Risoluzione dei problemi e verifica dei T-CS di inoltro dei frame

La procedura seguente consente di verificare che il T-CSS di inoltro dei frame funzioni correttamente.

- 1. Il controller E1 deve essere attivo per consentire alle porte vocali di disconnettersi e di essere trunking.
- 2. Controllare se la chiamata è in atto e se i DSP (Digital Signal Processor) corretti sono allocati negli intervalli di tempo.
- Se la connessione delle chiamate ha esito negativo, verificare la configurazione o la 3. connettività dello stato del PVC (Permanent Virtual Circuit) e il provisioning del dial-peer.
- 4. Se il comando **show voice port** restituisce "idle" e "on hook" per una determinata fascia oraria, verificare che alla fascia oraria correlata sia stata assegnata la versione DSP corretta e che funzioni correttamente con il comando show voice dsp.
- 5. Eseguire il debug con il comando **debug TCS signaling** nella modalità con buffer di registrazione (uso intensivo della CPU).

```
gtp2#show controllers e1 3/0
E1 3/0 is up.
  Applique type is Channelized E1 - balanced
  No alarms detected.
  alarm-trigger is not set
  Version info Firmware: 20011015, FPGA: 15
  Framing is CRC4, Line Code is HDB3, Clock Source is Line.
  Data in current interval (276 seconds elapsed):
      0 Line Code Violations, 0 Path Code Violations
      0 Slip Secs, 0 Fr Loss Secs, 0 Line Err Secs, 0 Degraded Mins
      0 Errored Secs, 0 Bursty Err Secs, 0 Severely Err Secs, 0 Unavail Secs
```
#### gtp2#**show voice dsp**

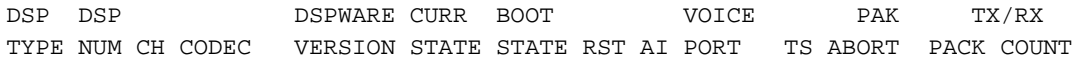

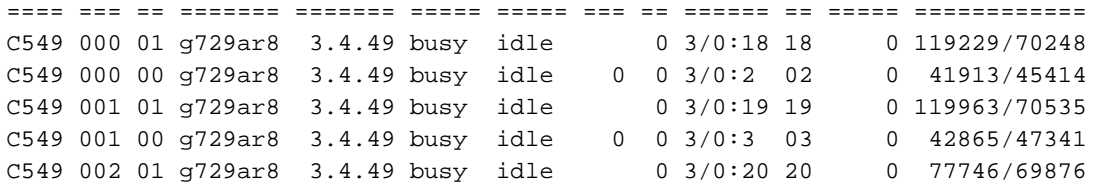

*!--- This shows DSPs are being used.* gtp2#**show voice call summary**

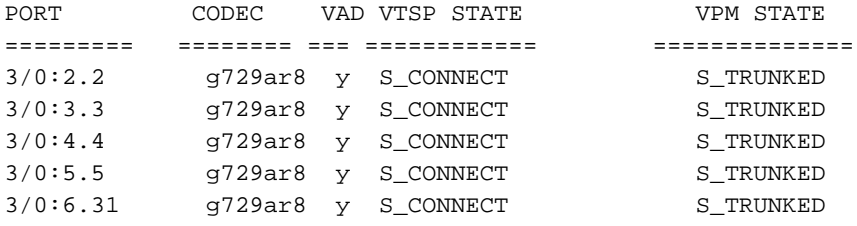

*!--- This shows call connected.* gtp2#**show frame-relay pvc**

PVC Statistics for interface Serial1/0 (Frame Relay DCE)

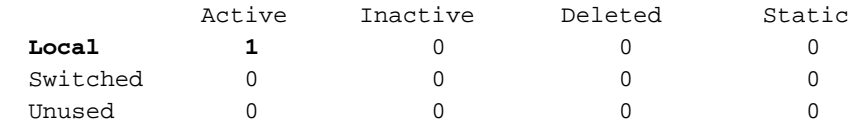

DLCI = 105, DLCI USAGE = LOCAL, PVC STATUS = **ACTIVE**, INTERFACE = **Serial1/0.1**

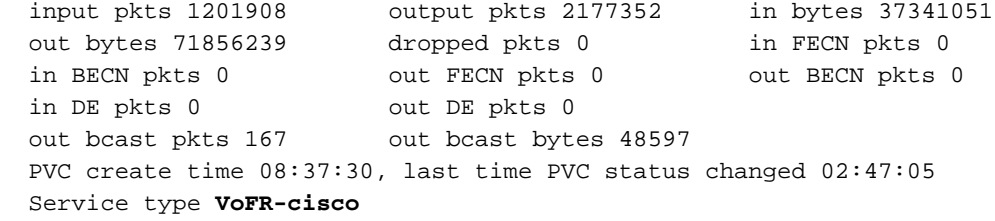

*!--- This shows Frame Relay is active.* gtp2#**show frame-relay fragment** interface dlci frag-type frag-size in-frag out-frag dropped-frag Serial1/0.1 105 VoFR-cisco 640 172 169 0

debug tccs signaling

Log Buffer (8096 bytes):

08:55:47: 282 tccs packets received from the port. 08:55:47: 282 tccs packets received from the nework. 08:55:47: **RX from Serial3/0:0:** 08:55:47: tccs\_db->vcd = **105**, tccs\_db->**cid = 254** 08:55:47: pak->datagramsize=20 BE C0 C0 00 FF 03 C0 21 09 48 00 0C 01 49 F3 69 00 0C 42 00 08:55:47: 282 tccs packets received from the port. 08:55:47: 283 tccs packets received from the nework. 08:55:47: **RX from Serial1/0: dlci=105, cid=254, payld-type =0,** payld-length=188, cid\_type=424 08:55:47: datagramsize=20 BE C0 C0 00 FF 03 C0 21 0A 48 00 0C 03 EA DF 0D 00 0C 42 00 08:55:50: 282 tccs packets received from the port. 08:55:50: 284 tccs packets received from the nework. 08:55:50: RX from Serial1/0: dlci=105, cid=254, payld-type =0, payld-length=188, cid\_type=424 08:55:50: datagramsize=20 BE C0 C0 00 FF 03 C0 21 09 48 00 0C 03 EA DF 0D 00 62 05 00

08:55:50: 283 tccs packets received from the port. 08:55:50: 284 tccs packets received from the nework. 08:55:50: RX from Serial3/0:0: 08:55:50: tccs\_db->vcd = 105, tccs\_db->cid = 254 08:55:50: pak->datagramsize=20 BE C0 C0 00 FF 03 C0 21 0A 48 00 0C 01 49 F3 69 00 62 05 00 gtp2# wr t

*!--- This shows packet forwarding and receiving.*

# <span id="page-7-0"></span>Clear-Channel Codec T-CCS

Clear-channel T-CCS viene utilizzato per supportare protocolli proprietari PBX in cui i canali di segnalazione sono basati su ABCD-bit o HDLC o in cui la tecnologia di trasporto voce è VoIP. In questa soluzione, il canale di segnalazione e i canali vocali sono configurati come ds0groups, tutti trattati come chiamate vocali.

Le chiamate vocali reali sono connessioni trunk permanenti che utilizzano il codec vocale prescelto. I canali di segnalazione sono anche trunk collegati in modo permanente usando il codec clear-channel, simile al G.711 nel formato di campionamento e pacchetto, ma esclude automaticamente la cancellazione dell'eco e il VAD. Il software non include funzionalità intelligenti per identificare i canali voce e di segnalazione. È necessario configurare gli intervalli di tempo noti per il traffico di segnalazione in modo che corrispondano a un dial peer che assegna il codec clear-channel, mentre i canali voce devono corrispondere a un dial peer che codifica la voce (G.729 e altri).

#### <span id="page-7-1"></span>Implementazione del codec Clear-Channel T-CCS

Prima di implementare T-CS a canale libero, tenere presenti i punti seguenti:

- $\bullet$  T-CCS a canale libero può essere utilizzato per qualsiasi tipo di segnalazione digitale E1 o T1 (compresa la framing basata su HDLC).
- Èpossibile supportare qualsiasi numero di canali di segnalazione.
- T-CCS Clear-Channel può essere utilizzato in ambienti VoIP, VoFR o VoATM
- Il codec clear-channel viene utilizzato per il segnale di canali in T-CCS non crittografati.
- VoIP: la segnalazione e la larghezza di banda della voce devono essere considerate in priorità IP RTP o in LLQ (Low-Latency Queuing).
- VoIPovFR/VoFR: la segnalazione e la voce possono trovarsi sullo stesso DLCI o su DLCI separati.
- VoFR—La larghezza di banda di segnalazione fa parte della "larghezza di banda vocale" VoFR.
- Con T-CS a canale libero, il segnale richiede 64K di larghezza di banda dedicata (escluso il sovraccarico del pacchetto).
- Il comando DSO-group configura i canali voce e di segnalazione.
- Il software Cisco IOS non riconosce il canale di segnalazione in uso.
- Sono necessari 31 DSP per un PBX che utilizza la segnalazione sulla timeline 16 con 30 porte voce, quindi due trunk su E1 2MFT esaurirebbero la quantità di DSP su NMV2 (sono richiesti 62).

Quando si utilizzano codec clear-channel per trasportare il traffico di dati, è importante sincronizzare la temporizzazione della rete. Infatti, quando si verificano sovraccarichi del buffer, l'algoritmo DSP scarta i pacchetti e utilizza l'algoritmo di riempimento automatico quando si

verificano sovraccarichi del buffer (perfetto per il traffico vocale, ma non per il traffico di dati). Entrambe queste situazioni possono causare il malfunzionamento e il riavvio del canale D.

### <span id="page-8-0"></span>Esempio di configurazione per Clear-Channel VoIP T-CS

La configurazione e il test di VoIP T-CCS a canale libero sono stati eseguiti su un router Cisco 3640 con software Cisco IOS versione 12.2.7a. Nell'esempio mostrato di seguito, il segnale non viene applicato sulla fascia oraria normale (16). Per mostrare la versatilità della funzione, in questo caso viene utilizzato un altro slot temporale (timeslot 6).

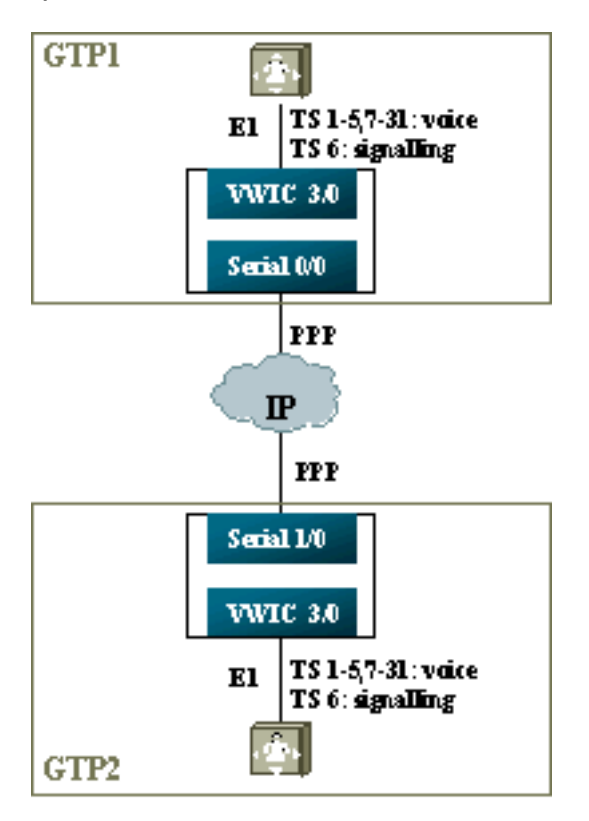

- 1. Sul controller T1 o E1:Definire i gruppi ds0 per ogni canale vocale e di segnalazione.
- 2. Sulle porte voce:Aggiungere un comando connection trunk xxx a ciascuna configurazione della porta voce. Il numero deve corrispondere allo schema di destinazione della porta vocale di terminazione (dial peer POTS) sull'altro lato.Aggiungere un comando connection trunk xxx a ciascuna configurazione della porta vocale di segnalazione. Il numero deve corrispondere al modello di destinazione della porta vocale di terminazione (peer di composizione POTS) sull'altro lato.Solo un lato della connessione deve specificare la modalità di risposta.
- 3. Sui peer di composizione:Aggiungere un peer di connessione VoIP corrispondente al numero di connessione trunk composto dai canali voce. Puntarla all'indirizzo IP del lato remoto; assegnare il codec vocale desiderato (o predefinito) su questo dial peer.Aggiungere un peer di connessione VoIP corrispondente al numero di connessione trunk composto dai canali di segnalazione. Puntarla all'indirizzo IP del lato remoto; assegnare il codec clearchannel su questo dial peer.Aggiungere i peer di composizione POTS a ciascuna porta voce corrispondente al numero composto dalle istruzioni connection trunk dall'altro lato.

#### <span id="page-8-1"></span>Procedura di configurazione per il lato WAN

Per configurare il lato WAN, attenersi alla seguente procedura:

Inserire un comando IP RTP Priority o una larghezza di banda LLQ in base ai seguenti elementi:

- Il numero di canali voce e i codec utilizzati per i segnali vocali.
- Il numero di canali di segnalazione moltiplicato per 80K (trattato come G.711).

```
GTP1
interface Multilink1
 bandwidth 512
 ip address 10.10.105.2 255.255.255.0
 ip tcp header-compression iphc-format
 no cdp enable
 ppp multilink
 ppp multilink fragment-delay 20
 ppp multilink interleave
 multilink-group 1
 ip rtp header-compression iphc-format
 ip rtp priority 16384 16383 384
!
interface Serial0/0
 no ip address
 encapsulation ppp
 no fair-queue
 ppp multilink
 multilink-group 1
GTP2
interface Multilink1
 bandwidth 512
 ip address 10.10.105.1 255.255.255.0
 ip tcp header-compression iphc-format
 no cdp enable
 ppp multilink
 ppp multilink fragment-delay 20
 ppp multilink interleave
 multilink-group 1
 ip rtp header-compression iphc-format
 ip rtp priority 16384 16383 384
!!
interface Serial1/0
 no ip address
```
# <span id="page-9-0"></span> multilink-group 1 Risoluzione dei problemi e verifica T-CS Clear-Channel

 encapsulation ppp no fair-queue clock rate 512000 ppp multilink

La procedura seguente consente di verificare che il T-CSS clear-channel funzioni correttamente:

- 1. Il controller E1 deve essere attivo per consentire alle porte vocali di disconnettersi e di essere trunking.
- 2. Verificare che siano presenti chiamate di controllo e che i DSP corretti siano allocati nei timeslot.
- Se le chiamate non riescono a connettersi, controllare la configurazione e la connettività IP e 3.il provisioning dial peer.
- Se l'IP viene ripristinato dopo un errore di interfaccia o di collegamento, il controller deve 4. avere emesso il comando shut/no shut sull'interfaccia o il router deve essere ricaricato per ripristinare le connessioni trunk.
- 5. Se il comando **show voice port** restituisce **idle e on hook per una determinata fasci**a oraria, verificare che alla fascia oraria correlata sia stata assegnata la versione DSP corretta e che funzioni correttamente con il comando show voice dsp, come mostrato di seguito.

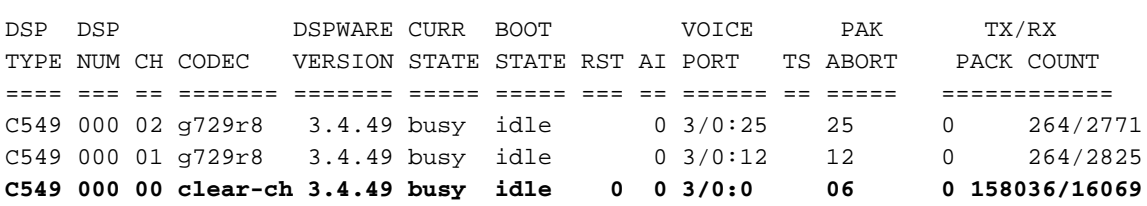

*!--- The above identifies that the clear codec is used for timeslot 6. !--- Ensure that clear codec is applied correctly against the correct timeslot.* gtp1#**show voice port sum**

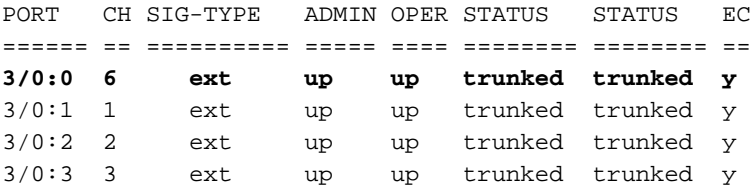

gtp#**show voice dsp**

*!--- This shows that the voice port used for signaling is off-hook and trunked.* gtp1#**show voice**

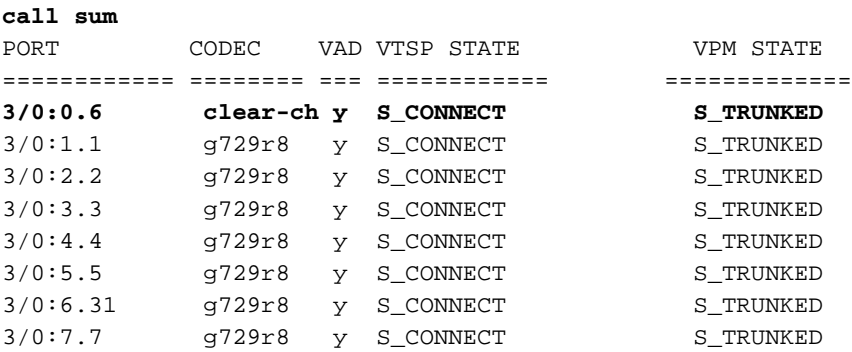

*!--- This shows a signaling call in progress.*

#### Abilitazione della segnalazione RTP su AS5350 e AS5400

Per impostazione predefinita, l'elaborazione del segnale RTP è disabilitata per prevenire gli errori causati dai pacchetti RTP del tipo di payload "123" sulle piattaforme Cisco serie AS5350 e AS5400. In alcune circostanze, i pacchetti di questo tipo possono causare un errore di indirizzo di memoria non valido nelle piattaforme serie AS5350 e AS5400, provocando potenzialmente il crash dei dispositivi.

Su questi modelli, è possibile abilitare l'elaborazione del segnale RTP usando il comando voicefastpath voice-rtp-signaling enable hidden configuration. Tuttavia, prima di abilitare l'elaborazione del segnale RTP, preparare la piattaforma per gestire i pacchetti RTP del tipo di payload "123" abilitando T-CCS.

Dopo aver preparato la piattaforma, è possibile utilizzare questi comandi per abilitare o disabilitare l'elaborazione del segnale RTP.

• Per abilitare l'elaborazione del segnale RTP, utilizzare questo comando:

Per disabilitare l'elaborazione del segnale RTP, utilizzare questo comando: ●

**Router(config)#no voice-fastpath voice-rtp-signalling enable**

### <span id="page-11-0"></span>Come testare i T-CCS (Frame Forwarding e Clear-Channel) senza PBX

In alcune situazioni può risultare poco pratico verificare la configurazione di T-CCS con PBX. In questa sezione viene descritto un metodo che comporta la sostituzione dei PBX con router per verificare che la segnalazione possa essere trasportata. Poiché la struttura dei frame utilizzata nel protocollo PPP è simile a quella utilizzata nella segnalazione basata su messaggi, ad esempio CCS, è possibile utilizzare i router configurati per il protocollo PPP per verificare che il canale di segnalazione funzioni. Questo può essere utile in situazioni in cui l'installazione di T-CCS è fallita, ed è necessaria un'ulteriore prova che il canale di segnalazione funziona. (In T-CCS di inoltro dei frame sono disponibili informazioni di debug che mostrano la trasmissione e la ricezione dei frame. Nelle T-CS non collegate, non sono disponibili informazioni di debug in tempo reale.)

Configurare il controller E1 dei router per il canale di segnalazione scelto. In questo esempio viene utilizzato lo slot 6 per l'associazione ai test precedenti. Configurare il protocollo PPP sull'interfaccia seriale risultante per rappresentare il traffico di segnalazione.

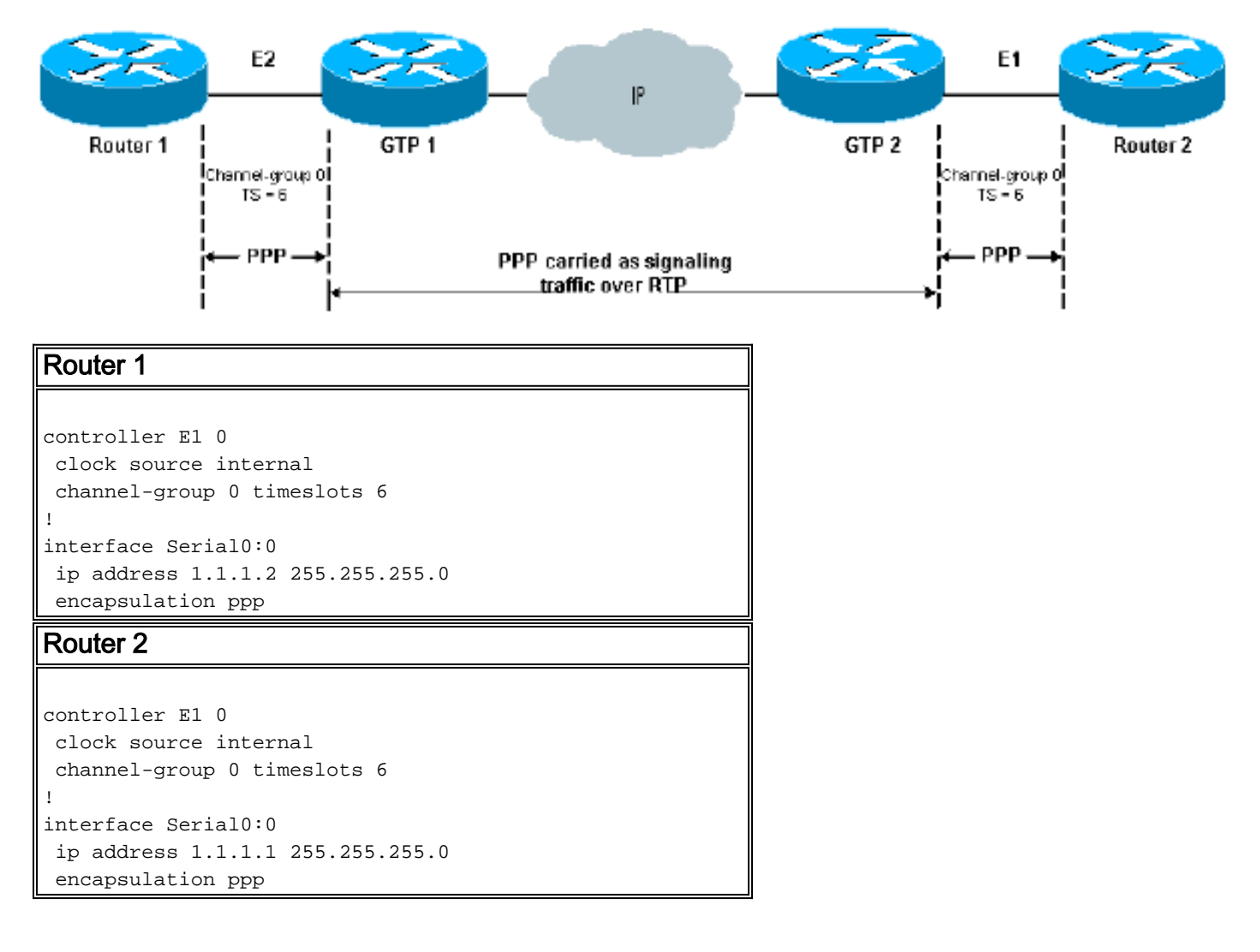

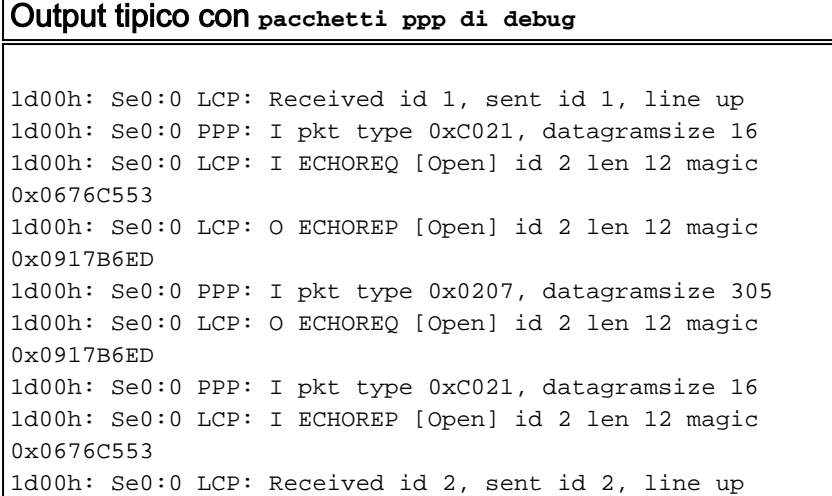

## <span id="page-12-0"></span>Informazioni correlate

- [Hardware voce: Processori di segnale digitale \(DSP\) C542 e C549](//www.cisco.com/warp/customer/788/products/dsps.html?referring_site=bodynav)
- [Risoluzione dei problemi relativi a DSP su NM-HDV per router Cisco serie 2600/3600/VG200](//www.cisco.com/warp/customer/788/products/dsp-trbl.html?referring_site=bodynav)
- [Informazioni sui moduli di rete voce ad alta densità](//www.cisco.com/warp/customer/788/products/hdv_netmod.html?referring_site=bodynav)
- [Supporto alla tecnologia vocale](//www.cisco.com/en/US/tech/tk652/tsd_technology_support_category_home.html?referring_site=bodynav)
- [Supporto ai prodotti voce e Unified Communications](//www.cisco.com/en/US/products/sw/voicesw/tsd_products_support_category_home.html?referring_site=bodynav)
- [Risoluzione dei problemi di Cisco IP Telephony](http://www.amazon.com/exec/obidos/tg/detail/-/1587050757/002-9901024-1684829?referring_site=bodynav)
- [Supporto tecnico Cisco Systems](//www.cisco.com/cisco/web/support/index.html?referring_site=bodynav)